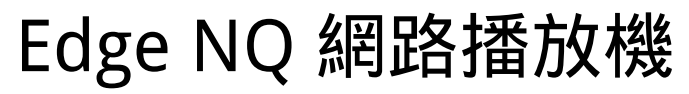

Manual Generated: 23/04/2024 - 14:14

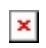

# **Table of Contents**

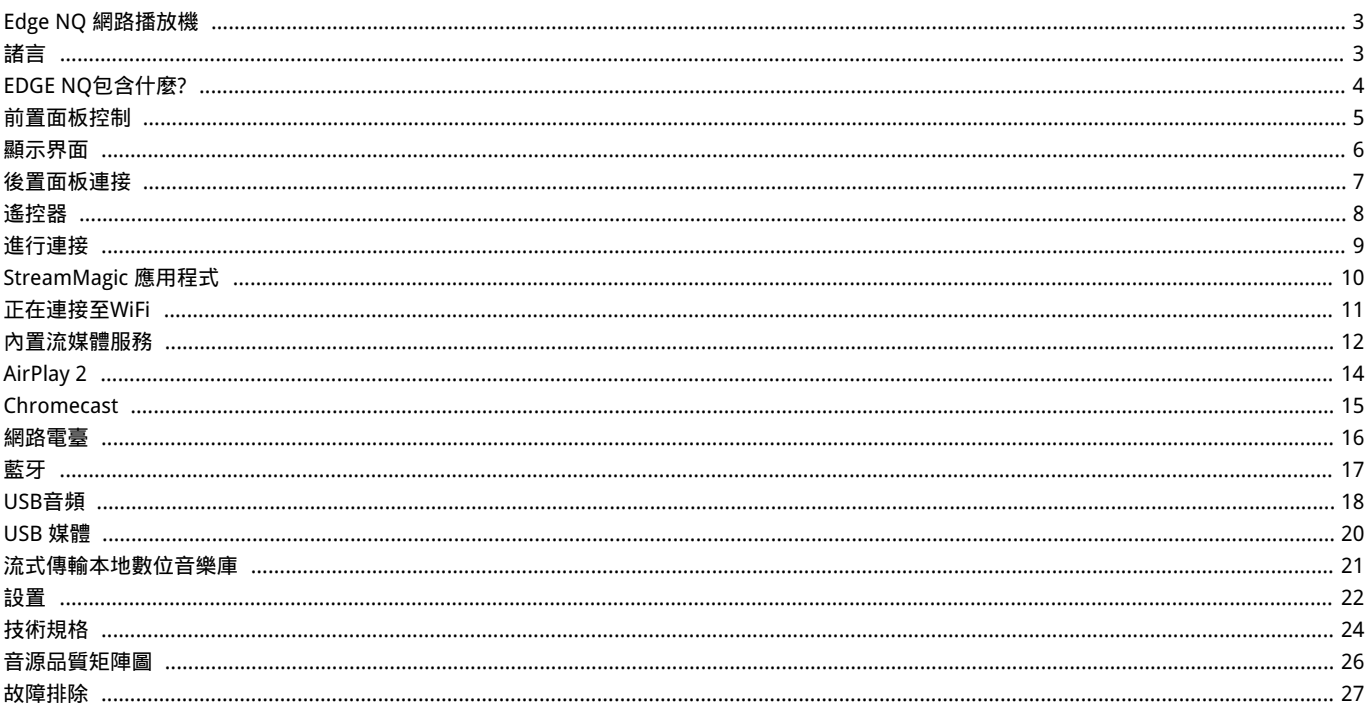

## <span id="page-2-0"></span>Edge NQ 網路播放機

Last updated: September 2, 2022 12:52. Revision #12291

$$
\color{red} \times
$$

用戶手冊

## <span id="page-2-1"></span>諸言

Last updated: September 2, 2022 12:51. Revision #8100

本指南旨在讓您可以輕鬆地安裝和使用本產品。本文件所含資訊於印刷時均經仔細檢查以求準確;然而,本著精益求精的原則,Cambridge Audio 可能會隨時更改設計和規格而不另行通知。

本文件包含受版權保護的專有資訊。保留所有權利。未經製造商事先書面許可,嚴禁以任何機械、電子或其他方式以任何形式複製本說明書任何 部分。所有商標和註冊商標均為其各自所有者的財產。

© 劍橋音響有限公司版權所有 2022年。

Qualcomm 乃 Qualcomm Incorporated 的商標,並已於美國及其他國家獲註冊承認,其使用已獲准許。aptX 乃 Qualcomm Technologies International, Ltd. 的商標,並已於美國及其他國家獲註冊承認,其使用已獲准許。

Qualcomm aptX 乃 Qualcomm Technologies International, Ltd. 旗下產品。

Bluetooth® 字樣標記和標誌乃 Bluetooth SIG, Inc. 所擁有的註冊商標,Audio Partnership Plc 在使用該等標記時均獲得許可。其他商標及商號均 為其所有者之財產。

有關未來產品、軟體更新和獨家優惠的最新消息,請確保您在[https://www.cambridgeaudio.com/register註](https://www.cambridgeaudio.com/gbr/en/register)冊您的產品

# <span id="page-3-0"></span>EDGE NQ包含什麼?

Last updated: September 2, 2022 12:51. Revision #8099

在EDGE NQ的包裝盒內您將收到:

 $\pmb{\times}$ 

- 1) Edge NQ 網路播放機
- 2)用戶手冊
- 3) 3節AAA 電池
- 4) 遙控器
- 5) 電源線
- 6)連接線
- 7) Wi-Fi適配器

8)藍牙天線

## <span id="page-4-0"></span>前置面板控制

Last updated: September 2, 2022 12:51. Revision #8098

 $\pmb{\times}$ 

1.待機/開機

在待機模式(電源 LED 燈滅)和開機模式(電源 LED 燈亮)之間切換。待機模式為低功率模式(0.5瓦)。不使用時,應將該產品置於待機模式。

2.耳機 用於適當型號的耳機——連接時將會使前置輸出自動靜音。推薦搭配阻抗為8到600ohm之間的耳機。

3.顯示

4.紅外線感測器 從遙控器啟用紅外線感測器命令。

5.音量/音源選擇器 如要調節音量,請轉動前部。

如要選擇訊源,請轉動後部。

# <span id="page-5-0"></span>顯示界面

Last updated: September 2, 2022 12:51. Revision #8097

 $\pmb{\times}$ 

1.当前音源 顯示當前音源的圖示。

2.音源指示 指示當前正在使用的音源。

3.圖標

指示韌體更新通知,正在使用的耳機,正在使用的 USB 媒體和網路連接。

注意︰當Edge NQ連接到網路且有新固件可用時,它將自動顯示通知。若要更新韌體,請使用 StreamMagic應用程式。

### <span id="page-6-0"></span>後置面板連接

Last updated: September 2, 2022 12:51. Revision #8096

### $\pmb{\times}$

1.交流電源插座

完成功放的所有連接後,將交流電源線插入適當的電源插座,然後打開電源。

#### 2.電壓選擇器開關

注意︰僅供 Cambridge Audio 維修人員使用。

3.前級輸出(R 和 L) 線路輸出 (固定或可變),用於向另一個放大器或記錄設備提供信號。

4.USB 音訊輸入 (D5) USB B型插座,用於從運行Microsoft Windows或Apple Mac OS X作業系統的電腦上播放音訊。Linux的某些版本也適用。

注意:僅限2類USB 音訊。Windows系統個人電腦需要在連接前安裝劍橋音響USB驅動程式)。

5.音訊回傳通道 (ARC)(D4) 連接至支援ARC 功能的電視機。

6.非平衡 RCA(A1 和 A2 – L 和 R) 用於非平衡的 RCA 連接。

7.平衡 XLR (A3 – L 和 R) 用於平衡 XLR 連接。平衡連接是更高品質的選擇,當與支援此功能的其他設備一起使用時,可以抑制電纜中的噪音和干擾。

8.數碼輸入(D1、D2 及 D3) Toslink (x2)和 S/P DIF 同軸數位輸入。

同軸 — 請使用高品質的 75 ohm 數位RCA Phono互聯電纜(而不是設計用於常規音訊用途的線纜)。該輸入適用于高達192kHz的16-24位元內容。

TOSLINK光纖— 請使用專門設計用於音訊用途的高品質TOSLINK光纖互聯線纜。該輸入適用于高達96kHz的16-24位元內容(不建議在192kHz取樣 速率下使用TOSLINK)。

#### 9.RS232

注意︰僅供 Cambridge Audio 維修人員使用。

#### 10.控制總線

插孔插座用於從其他連接的Edge系列產品發送和接收電源和音量命令。有關Edge Link的詳細資訊,請參見 Link 部分。

11.USB 媒體 用於本地媒體存儲。

12.藍牙天線 用於直接從大部份手機,平板電腦和筆記型電腦無線流播藍牙音訊。有關藍牙的詳細資訊,請參閱藍牙部分。

13.USB Wi-Fi

將提供的Wi-Fi適配器連接到Edge NQ後部的正確的USB輸入–它需要在無線路由器的覆蓋範圍內。

重要提示:請勿在產品啟動時連接/斷開Wi-Fi適配器。

14.乙太網路 用於將Edge NQ直接連接到Wi-Fi路由器。

## <span id="page-7-0"></span>遙控器

Last updated: September 2, 2022 12:51. Revision #8095 1.待機/開機 在開機和待機模式之間切換EDGE NQ 。 2.音量 音量調節。 3.跳過 在上一曲目和下一曲目之間跳過。 4.播放/暫停及靜音/取消靜音 播放或暫停當前曲目。 按下可將揚聲器、前置輸出、低音揚聲器和耳機輸出靜音或取消靜音。 注意:此遙控功能視乎音源而定。在適用情況下,音源會暫停播放,而在其他情況下音源則會被調至靜音模式。 5.音源選擇 用於在播放機上的各種音源之間導航。 6.可自訂按鍵 長按以儲存現正播放的音源及音量。 注意:如果遙控器無法工作,請檢查電池是否已過期,前置面板紅外接收器是否有任何阻塞。

 $\pmb{\times}$ 

### <span id="page-8-0"></span>進行連接

Last updated: September 2, 2022 12:51. Revision #8094

### 基本模擬連接

重要提示:進行所有連接前請關掉電源。

EDGE NQ有兩個模擬連接選項。關於如何進行從Edge NQ到Edge W的平衡連接或非平衡連接,請參閱下面的圖表。

使用兩個模擬連接中的任何一個都將利用EDGE NQ中的高品質DAC。

1.非平衡音訊連接(RCA)

重要提示:如果使用RCA電纜,請確保選擇EDGE W上的"非平衡"開關。

 $\pmb{\times}$ 

2.平衡音訊連接(XLR)

音訊系統中的平衡連接被設計用於抑制電源線等產生的電雜訊,以及流經接地連接的雜訊電流的影響。平衡互連的基本原理是使用三線連接,通 過減法獲得所需的信號。一根信號線(熱信號線或同相線)傳輸正常信號,而另一根信號線(冷信號線或反相信號線)傳輸反相信號。平衡輸入 檢測兩條線路之間的差異,以提供所需的信號。任何在兩條線路上顯示相同的雜訊電壓(這些稱為共模信號)都會被減法抵消。

重要提示:如果使用RCA電纜,請確保選擇EDGE W上的"平衡"開關。

```
\pmb{\times}
```
Edge Link

Edge Link允許Edge系列產品在設備通電時進行同步。使用配備的Link連接線連接EDGE NQ時,請參看以下圖表。

EDGE NQ與EDGE W(通過StreamMagic應用程式)

使用應用程式開啟/關閉EDGE NQ時,EDGE W 也會同時開啟/關閉 。

 $\pmb{\times}$ 

# <span id="page-9-0"></span>StreamMagic 應用程式

Last updated: September 2, 2022 12:51. Revision #8093

EDGE NQ 允許您從家用網路和互聯網上的許多不同來源資料流音樂。

如需設置您的播放機,請先從 Apple App store 或 Google Play store 下載 StreamMagic應用程式。

注意︰StreamMagic應用程式僅適用于iOS和安卓移動設備,如智慧手機和平板電腦。它在PC或 Mac 上不可用。

# $x \mid x$

一旦您的播放機連接到家用網路,您就可以通過StreamMagic應用程式完全控制您的音源,包括網路電臺、流媒體服務、網路和USB驅動器及其他 等。

有關我們 StreamMagic應用程式的更多資訊,請訪問以下網站: <https://www.cambridgeaudio.com/streammagic>

### <span id="page-10-0"></span>正在連接至WiFi

Last updated: March 5, 2024 03:31. Revision #11874

重要提示:至關重要的是,您的 EDGE NQ 盡可能經常透過 Wi-Fi 或乙太網路保持與網路的連線。這將確保該設備定期更新,以滿足基本安全協議、 協力廠商相容性和最新軟體要求。

如果您的設備未能按照Cambridge Audio提供的定期固件更新進行維護,將導致產品保修無效,並可能導致設備出現重大問題。請確保您設備上 的固件已更新到最新版本。有關EDGE NQ最新固件版本的資訊,請點擊此處。

注意︰EDGE NQ與強制門戶網路不相容。EDGE NQ在路由器的2.4GHz工作頻帶上運行也很重要。盡可能避免使用電力線適配器、Wi-Fi信號放大 器/擴展器,因為這些可能會破壞網路連接的可靠性。

#### 連接至有線網路

1.利用網線(5/5E類直通乙太網路電纜)把EDGE NQ 和你的路由器連接起來。

2.您的EDGE NQ 現在將自動連接到網路。

### $\pmb{\times}$

連接至無線網路(iOS)

重要注意事項:當設備打開時,請勿插拔無線轉換器。

1.確保您的EDGE NQ 在無線路由器覆蓋範圍內,然後打開設備電源。

2.在iOS設備上,轉到Wi-Fi設置,然後在"設置新的AIRPLAY揚聲器"下選擇"Edge NQ (ef)"。

3.連接後,請[從Apple App store下](https://apps.apple.com/us/app/streammagic-by-cambridge-audio/id1466770276)載並安裝[StreamMagic應用程式](https://www.cambridgeaudio.com/gbr/en/products/streammagic)</u>以完成設備設置。

連接至無線網路 (Android)

重要注意事項:當設備打開時,請勿插拔無線轉換器。

1.在嘗試將EDGE NQ連接到無線網路之前,請[從Google Play store](https://play.google.com/store/apps/details?id=com.audiopartnership.music.streammagic&hl=en_GB&gl=US)下載並安[裝StreamMagic應用程式](https://www.cambridgeaudio.com/gbr/en/products/streammagic)。

2.確保您的EDGE NQ 在無線路由器覆蓋範圍內,然後打開設備電源。

3.在安卓設備上,打開StreamMagic 應用程式,然後在主頁選項卡上選擇連接。

4.在"選擇設備"項下,選擇設置新設備,然後選擇Edge NQ作為要設置的產品。

5.在設置您的Edge NQ項下, 選擇無線連接, 然後選擇繼續。

6.您的安卓設備現在將顯示範圍內所有可用的Wi-Fi設備。選擇設置:Edge NQ (eb)。

7.連接后,系統將提示您輸入Wi-Fi網路密碼。輸入密碼,然後選擇繼續。

8.您的EDGE NQ現在將連接到您的 Wi-Fi 網路,這可能需要長達一分鐘的時間。

9.連接后,在StreamMagic應用程式中完成設備的初始設置。

### <span id="page-11-0"></span>內置流媒體服務

Last updated: September 2, 2022 12:51. Revision #8091

### EDGE NQ 具有以下內置流媒體服務:

- Spotify Connect
- TIDAL
- Qobuz

注意:很重要的是,您流式傳輸的設備(智慧手機、平板電腦、電腦等)與網路播放機必須連接同一Wi-Fi網路,以確保設備之間可以相互通信。

### Spotify Connect

1.打開Spotify應用程式,然後選擇您想要流式傳輸到播放機的播放清單,專輯,歌曲等。

2.選擇Spotify中的設備圖示,然後從"正在聆聽"設備清單中選擇您的Cambridge Audio網路播放機。

3.Spotify Connect現在應該可以將您選擇的內容流式傳輸到播放機。

### TIDAL (Connect)

1.打開TIDAL應用程式,然後選擇您想要流式傳輸到播放機的播放清單,專輯,歌曲等。

2.選擇TIDAL中的聲音輸出設備圖示,然後從清單中選擇您的Cambridge Audio網路播放機。

3.TIDAL Connect現在應該可以將您選擇的內容流式傳輸到播放機。

### TIDAL (通過StreamMagic)

1.打開StreamMagic應用程式並導航到音樂庫選項卡,然後選擇TIDAL。

注意︰請確保在提示您登錄TIDAL帳戶時登錄 。只有在首次使用時才需要將帳戶連結到StreamMagic應用程式。

2.選擇您想要流式傳輸到播放機的播放清單,專輯,歌曲等。

3.TIDAL現在應該可以將您選擇的內容流式傳輸到播放機。

注意:您還可以通過選定內容旁邊的三個橢圓形點表示的三個選項並選擇"添加到清單",將TIDAL內容添加到StreamMagic播放清單。

#### Qobuz (通過Chromecast)

1.打開Qobuz應用程式,然後選擇您想要流式傳輸到播放機的播放清單,專輯,歌曲等。

2.選擇Qobuz中的輸出設備圖示,然後從清單中選擇Cambridge Audio網路播放機。

3.Qobuz現在應該可以將您選擇的內容發送給播放機。

#### Qobuz (通過 StreamMagic)

1.打開StreamMagic應用程式並導航到音樂庫選項卡,然後選擇Qobuz。

注意:請確保在系統提示您登錄Qobuz 帳戶時登錄。只有在首次使用時才需要將帳戶連結到StreamMagic應用程式。

2.選擇您想要流式傳輸到播放機的播放清單,專輯,歌曲等。

3.Qobuz現在應該可以將您選擇的內容流式傳輸到播放機。

注意:您還可以通過選定內容旁邊的三個橢圓形點表示的三個選項並選擇"添加到清單",將Qobuz內容添加到StreamMagic播放清單。

# <span id="page-13-0"></span>AirPlay 2

Last updated: September 2, 2022 12:51. Revision #8108

來自蘋果手機或蘋果電腦的AirPlay

1.請確保您的播放器已成功連接至網路。

2.打開您想用AirPlay播放的應用程式

3.選擇 <mark>× <sub>或者</sub> ×</mark> ,

4.選擇您的播放器作為AirPlay設備。

注意︰本產品支援AirPlay 2,並要求您的移動設備運行 iOS 11.4 或更高版本。

Apple和AirPlay是蘋果公司的商標,已在美國和其他國家註冊。

使用Works with Apple徽章,表明某配件專為與徽章所標明的技術連接使用而設計,並經開發者認證符合Apple性能標準。

## <span id="page-14-0"></span>Chromecast

Last updated: September 2, 2022 12:51. Revision #8107

### 從Android手機或平板電腦播放

1.請確保您的播放器已成功連接至網路。

### 2.打開要從中進行播放的應用程式。

3.選擇<mark>\*</mark>

4.選擇您的播放機作為Chromecast設備。

注意:目前, ChromecastAudio僅支援音訊應用程式。因此, 您將無法將YouTube投射至揚聲器上播放。但是Chromecast完全支援YouTube音樂。

Android、Google Play和Chromecast built-in標誌是Google公司的商標。

### <span id="page-15-0"></span>網路電臺

Last updated: September 2, 2022 12:51. Revision #8106

您可以將最多99個您最喜歡的網路電臺分配給播放機上的預設,然後可以使用StreamMagic應用程式或遙控器(可自訂按鍵1-4)調用這些預設。

要搜索和指定預設,請執行以下操作:

1.在StreamMagic應用程式中,導航至 廣播選項卡。

2.使用页面顶部的搜索电台 选项卡,或通过选择URL输入自定义URL链接。

注意:請確保自訂網址流是以下受支援的檔案類型之一:ALAC,WAV,FLAC,AIFF,DSF和包含2.8224 MHz的DSD64或5.6448 MHz的DSD128 的DFF、WMA、MP3、AAC、HE AAC、AAC+和OGG Vorbis。

3.找到要存儲的電臺後,選擇該電臺,系統將提示您選擇立即播放 或添加到預設 。

4.為您的播放機添加所需的預設電臺,可編號為1-99。

5.然後,您將收到電臺已保存到所選預設的確認資訊。

若需移除預設請執行以下操作:

1.在StreamMagic應用程式中,導航至主頁選項卡。

2.滾動到頁面底部,在其中找到播放機預設,然後選擇編輯。

3.要從預設中刪除電臺,請點擊【■局示,然後按Delete鍵 。

## <span id="page-16-0"></span>藍牙

Last updated: September 2, 2022 12:51. Revision #8105

藍牙音源容許您的播放器從大部分型號的手機、平板電腦及手提電腦接收無線藍牙音訊。 

 $\pmb{\times}$ 

如欲從您所選的媒體來源串流播放高質素音樂,您首先必須把該來源與您的播放器配對。

1.在您的播放器上選擇藍牙音源。

2.打開您的移動設備或筆記型電腦的藍牙設置。

3.從可用設備清單中選擇您的播放器。

4.您的設備現在應該連接到您的播放器。

配對後,通過選擇播放器上的藍牙音源您應該能夠隨時連接到您的播放器,然後從以前連接到的設備清單中選擇您的播放器。

注意:只有在選擇了藍牙音源時,您的藍牙設備才能連接到您的播放器。

### <span id="page-17-0"></span>USB音頻

Last updated: September 2, 2022 12:51. Revision #8146

播放機上的USB音訊輸入是被設計用於PC和Mac電腦的。連接後,您將能夠直接從電腦的應用程式、軟體或媒體播放機向網路播放機播放音樂。

### 個人電腦設定

1.連接 Edge NQ到您的個人電腦。

● 使用USB音訊電纜 (A類到B類),將EDGE NQ上的USB音訊輸入連接到個人電腦上的USB埠。

#### 2.選擇USB音訊源。

- 如果使用 EDGE NQ 的前置面板音源選擇器,請切換到USB 音訊。
- 如果使用 StreamMagic 應用,請轉到主頁選項卡,然後在音源部分中選擇 USB 音訊。

3.導航到 CA 控制面板 ,該面板現在應安裝在 Windows任務欄中。這將顯示任何連接的劍橋音響USB音訊設備和當前採樣率。

```
\pmb{\times}
```
4.在電腦上,導航至設置 > 系統 > 聲音。從下拉功能表中選擇Edge NQ作為輸出設備。這將顯示為"CA Edge Range"。

 $\pmb{\times}$ 

5.在同一視窗中,在右側的相關設置下,選擇聲音控制面板。

6.在播放選項卡上,確保CA Edge Range是默認輸出設備,然後選擇屬性 。

```
\pmb{\times}
```
7.在揚聲器屬性中,導航到高級選項卡。選擇所需的位深度和採樣率首選項。選擇後,選擇應用,然後選擇確定。

 $\pmb{\times}$ 

8.您個人電腦的輸出現在將透過 Edge NQ播放。

Mac設定

1.連接 Edge NQ到您的Mac。

使用USB音訊電纜(A類到B類),將EDGE NQ上的USB音訊輸入連接到Mac上的USB埠。

注意:如果使用沒有USB A類埠的Mac,也可以使用USB C類 (Thunderbolt 3)到USB B類的連接。 2.選擇USB音訊源。

- 如果使用 EDGE NQ 的前置面板音源選擇器,請切換到USB 音訊。
- 如果使用 StreamMagic 應用,請轉到主頁選項卡,然後在音源部分中選擇 USB 音訊。

# $\pmb{\times}$

5.在 Mac 上,導航到應用程式>實用工具 >音訊 MIDI 設置 。在左側欄中選擇CA Edge 2.0作為輸出聲音設備,然後使用下拉選項選擇所需的位元 深度和取樣速率首選項。

 $\pmb{\times}$ 

6.您Mac上的輸出現在將通過EDGE NQ播放。

### <span id="page-19-0"></span>USB 媒體

Last updated: September 2, 2022 12:51. Revision #8104

您可以通過位於設備正面和背面的 USB 媒體輸入將 USB 固態硬碟、USB 硬碟或快閃記憶體驅動器連接到 CXN (V2) 以進行播放。連接后,支援 以下格式: ALAC, WAV, FLAC, AIFF, DSF和包含2.8224 MHz的DSD64或5.6448 MHz的DSD128的DFF、WMA、MP3、AAC、HE AAC、AAC+ 和OGG Vorbis。

注意:EDGE NQ將讀取連接到其 USB 輸入的大容量硬碟驅動器。但是,某些較大容量的驅動器可能需要自己的電源,因為播放機的 USB 埠可能 無法提供足夠的電源以使驅動器正常工作。

EDGE NQ的主要功能是作為網路音樂播放機使用。USB埠用於方便連接USB拇指驅動器。因此,我們無法保證與所有USB硬碟的相容性。

USB 媒體播放(透過StreamMagic應用程式)

1.將USB固態硬碟、硬碟或快閃記憶體驅動器連接到USB輸入的前置面板或後置面板。

2.導航至StreamMagic應用程式的音樂庫選項卡。

3.在USB驅動器下,找到USB媒體設備並打開。

4.選擇曲目後,您可以選擇"從此處播放","立即播放曲目","播放下一首曲目"或"排列曲目"。

USB播放選項:

從此處播放–從此處開始播放專輯/資料夾。

立即播放曲目 - 所選曲目將立即播放。

播放下一首曲目- 選定的曲目將被添加到列表中,然後播放。

排列曲目–選定的曲目將添加到播放列表中。

## <span id="page-20-0"></span>流式傳輸本地數位音樂庫

Last updated: September 2, 2022 12:51. Revision #8103

EDGE NQ可以播放來自許多不同物理來源的內容,本節將告訴您如何訪問和播放本機存放區的數位音樂庫。"本機存放區"是指您PC,Mac或網路 連接存放裝置(NAS)上的數位音樂檔。

要流式傳輸本地內容,您需要在網路中運行以下硬體和軟體:

1.您的劍橋音響 EDGE NQ.

2.可以運行StreamMagic應用程式的移動設備,如智慧手機或平板電腦。

3.包含相容數位音樂檔的硬碟、電腦或NAS。

4.活動的UPnP音樂或媒體伺服器。

5.配置為允許 UPnP 服務的路由器。

注意:以上各項必須正確連接和配置,請務必注意,根據您正在使用的伺服器、NAS、電腦等,設置將會彼此不同。為了幫助您做到這一點,我 們創建了最佳實踐指南,它可以讓您毫不費力地進行啟動和運行。請參閱[此處。](https://techsupport.cambridgeaudio.com/hc/en-us/articles/6585983908125-How-do-I-configure-my-Edge-NQ-for-use-with-locally-stored-music-NAS-computer-etc-)

### <span id="page-21-0"></span>設置

Last updated: September 2, 2022 12:51. Revision #8102

### 設備名稱

當使用Spotify、Chromecast built-in 和TIDAL Connect等服務時,您的播放機在您的StreamMagic應用程式和家用網路中顯示的名稱。

在使用流媒體服務和智慧家庭服務時,給您的播放機取一個唯一獨特的名字可以更容易找到它。

### AirPlay名稱

當使用AirPlay 或Apple Home應用程式時,您的播放機將以這種方式展現。

### 待機模式

這將選擇您的播放器將要使用的待機模式類型。

網路待機模式下,您的播放器仍然可以通過StreamMagic應用程式和其他網路服務進行控制。

在環保模式下,您的播放機將比在網路待機模式下消耗更少的電量,但需要通過前置面板或遙控器打開,然後StreamMagic應用程式和其他服務 才能看到它並對其進行控制。

### 自動關機

這將設定您的播放器在非活動狀態下切換到待機狀態前的等待時間。

#### 顯示器亮度

這將設定您的播放器顯示幕的亮度。如果設置為"關閉",則發生任何更改後顯示幕將顯示幾秒鐘,然後關閉。

### 前級功放

啟用前級功放模式後,可以使用應用程式、遙控器或音量旋鈕控制設備的類比輸出音量。

欲查詢更多資訊,請參見我們的[FAQ](https://techsupport.cambridgeaudio.com/hc/en-us/articles/115005365725-Network-Players-What-is-Digital-Pre-Amp-Mode-and-how-does-it-work-).

#### 音量限制

這將設置其他流媒體服務(如AirPlay、Spotify、TIDAL Connect和 Chromecast built-in)可以設置的最大音量。前置面板、遙控器 和StreamMagic應用程式音量控制可以覆蓋此設置。

### 提前更新

提前更新為您提供機會,讓您在EDGE NQ發佈前即可接收固件。要订阅提前更新,请选择开,若要退出,请选择 关闭。

注意:有關EDGE NQ提前更新中目前包含哪些內容的資訊,請參見此處。

### 固件

這將檢查並應用所有能用於您播放機的新固件。您還可以在資訊螢幕上查看新歌速遞。當在網路待機狀態下打開一整夜時,您的播放機將檢查並 應用所有最新更新。

注意:您的网络播放器必须连接到互聯網才能进行固件更新。建议始終保持您的网络播放器處於聯網狀態以确保最佳性能。有關EDGE NQ最新固 件版本的資訊,請點擊<u>此處</u> 。

### 恢復出廠設定

這將使您的播放器恢復出廠設置。

您可以通過前面板執行出廠重置,方法是按住電源按鈕,然後使用音源選擇器導航至"出廠重置",然後再次按下電源按鈕。或者,通 過StreamMagic應用程式中的設置。

注意︰將播放機恢復出廠設置後,將刪除以前保存的所有網路設置和預設。

## <span id="page-23-0"></span>技術規格

Last updated: September 2, 2022 12:51. Revision #8101

數碼模擬轉換器: 總諧波失真 <0.0008%, 20Hz - 20kHz, 24-bit, 1Vrms 輸出

THD模擬音源 <0.0008%, 20Hz – 20kHz, 1Vrms 輸出

頻率回應 20Hz-20kHz +/- 0.1dB

訊噪比(1V 輸出為參考) > 103 dB

串擾 @ 1kHz:  $< -100$  dB

前置放大器輸出最大值 6Vrms 單邊或 6Vrms + 6Vrms 平衡。

USB音頻输入 USB 音訊類 Class 2.0 支援最高 32-bit 384kHz PCM, 或最高 DSD256

USB 驅動器輸入 1 x USB 2.0 電流限於 1A , FAT32 / NTFS / HFS / HFS+

藍牙

4.1(啟用智慧/ BLE)A2DP / AVRCP支持SBC,AAC,Qualcomm® aptX™和Qualcomm® aptX™ 及aptX™ 高清音訊

TOSLINK 輸入 16/24位 32-96kHz

同軸 SPDIF 輸入 16/24位 32-192kHz

WI-FI IEEE 802.11 b/g 或 n版本 (2.4GHz), 加密WEP、WPA、WPA2

乙太網路 IEEE 802.3, 10 Base-T 或 100 Base-T

最大功耗 100W

待機功耗

 $<sub>0.5W</sub>$ </sub>

音訊格式

WAV包含未壓縮的PCM 16-24 位 32-192kHz,包含無失真壓縮的 FLAC,PCM 16-24 位 32-192kHz,包含無失真壓縮 PCM 16-24 位 32-192kHz 的 Apple 無損 (ALAC), 包含未壓縮PCM 16-24 位 32-192kHz的 AIFF, Microsoft® Windows Media TM Audio (WMA 9 標準) 32-320kbps, MP3 (CBR 或 VBR) 16-320kbps, AAC, HEAAC 和 AAC+, (CBR 或 VBR) 16-320kbps, OGG Vorbis 32-320kbps,包 含2.8224Mhz的DSD64或者包含5.6448 MHz的DSD128的DSF及DFF。

#### 串流協定

RTSP(即時流協議),MMS(Microsoft媒體伺服器協議),HTTP(超文本傳輸協議),HLS(HTTP即時流)、DASH(基於HTTP的動態自我調 整流)。

連接

UPnP,本機USB媒體、Airplay 2, Chromecast built-in,網路電臺, Spotify Connect, TIDAL, Qobuz,Amazon Music, RoonReady.

### 播放清單

ASX ( Microsoft® 播放清單格式 ) M3U, PLS

### 尺寸

120 x 460 x 405毫米(4.7 x 18.1 x 15.9英寸)

重量 10.2公斤(22.4磅)

# <span id="page-25-0"></span>音源品質矩陣圖

Last updated: March 7, 2024 02:29. Revision #11887

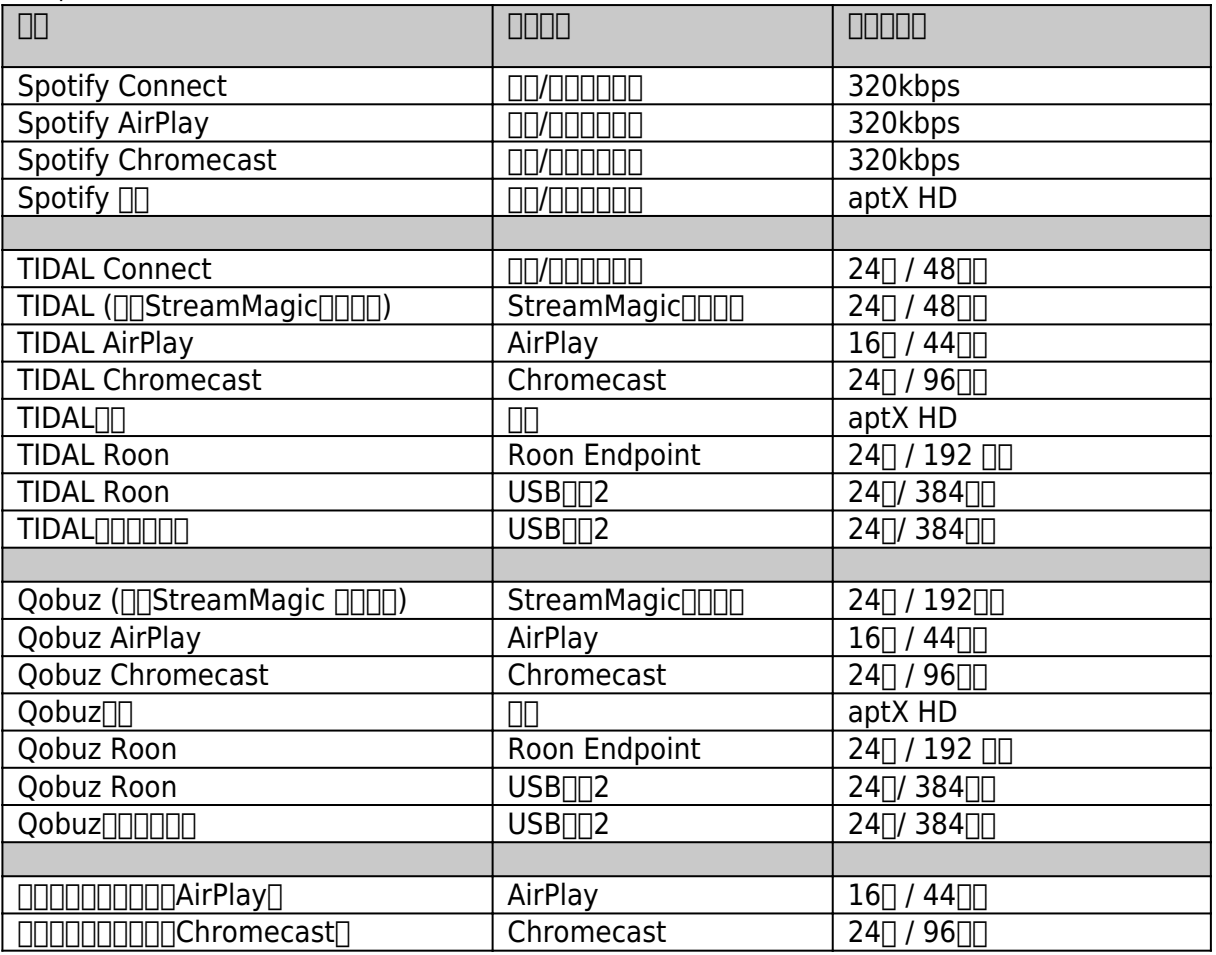

### <span id="page-26-0"></span>故障排除

Last updated: September 2, 2022 12:51. Revision #8147 如果您在使用 EDGE NQ時遇到任何問題,訪問我們網站的説明部分可能對您有用,網址為: [https://techsupport.cambridgeaudio.com/](https://techsupport.cambridgeaudio.com/ ) 

一般説明指南:

若您無法成功連接 Edge NQ 至您的網絡,採取這些步驟可能幫助您解決問題:

- 確認已經連接網絡的電腦能利用同一網絡接通互聯網(即可以瀏覽網站)。
- 如果您使用的是密碼保護的 Wi-Fi 網絡 , 請確認您輸入的金鑰或密碼正確無誤。請記住文字格式的密匙有大小寫區分。
- 確認已經連接網絡的電腦能利用同一網絡接通互聯網(即可以瀏覽網站)。
- 檢查路由器上是否啟用了UPnP(如果這是一個選項)。
- 請檢查並確保您的網路防火牆並未阻止任何輸出埠。收音機至少需要訪問 UDP 和 TCP 埠 80, 554, 1755, 5000, 6000和7070.
- 檢查Wi-Fi適配器是否牢固連接到設備,以及是否位於標有" Wi-Fi適配器 "的正確USB埠中。
- 如果上述步驟均不起作用,請重新啟動和/或將路由器恢復出廠設置。

如果您的EDGE NQ 可以成功連接網路,但無法播放特定的StreamMagic電臺,可能是由於以下某一原因:

- 電台在段期間未有進行廣播(請注意電台可能位於不同時區)。
- 電台已達同時收聽人數的上限。
- 電台已經不再進行廣播。
- 我們資料庫中的鏈接已經過時了。
- 您與電台伺服器(通常位於其他國家)之間的互聯網連接速度太慢。
- 嘗試使用個人電腦通過電臺網站播放流媒體。

如果您的 UPnP 播放發生問題,請檢查以下各項:

- 確保您選擇的UPnP伺服器軟體可以為您嘗試訪問的檔案類型提供服務。例如,某些伺服器不支持FLAC。
- Edge NQ 只能播放非 DRM 檔案。受 DRM 保護的檔案並不能在 Edge NQ 上播放。某些伺服器可能可以在傳輸内容至 Edge NQ 播放之前 授權並提供 Microsoft Playsforsure 解密。然而,此操作可行與否完全視乎伺服器有否提供此功能。
- 如欲播放24位元WAV或FLAC內容,基於頻寬考慮,一般需要使用有線乙太網連接。

● 檢查EDGE NQ 是否可以播放您嘗試訪問的檔案類型。

如果您的 USB 媒體播放發生問題,請檢查以下各項:

- 檢查EDGE NO 是否可以播放您嘗試訪問的檔案類型。
- 就 USB 媒體而言 Edge NQ 只能播放非 DRM 檔案。受 DRM 保護的檔案不能播放。
- 檢查您的設備是否格式化為FAT32 / NTFS格式。
- 您如何組織 USB 媒體的方式會影響EDGE NQ在您流覽內容時動態構建的內部資料庫的大小。建議為每位藝術家建立一個資料夾,並在其 項下為每一專輯建立子資料夾,該資料夾內包含專輯的所有曲目。如果同一個音樂庫内同時儲存成千上萬首曲目,Edge NQ 掃描媒體的 速度將大大減慢。

常見問題解答:

- [Edge NQ能否支援 MQA 內容?](https://techsupport.cambridgeaudio.com/hc/en-us/articles/6360219553693-Can-the-Edge-NQ-support-MQA-content-)
- 如何使用DacMagic 200M為MQA Passthrough設置Edge NQ ?
- [為什麼我的USB HD或NAS上存儲的檔順序錯誤,或者缺少圖片?](https://techsupport.cambridgeaudio.com/hc/en-us/articles/6360264301725-Why-are-files-stored-on-my-USB-HD-or-NAS-in-the-wrong-order-or-have-artwork-missing-)
- [不使用時如何停止Edge NQ斷電?](https://techsupport.cambridgeaudio.com/hc/en-us/articles/360000453998-How-can-I-stop-the-Edge-NQ-powering-down-when-not-in-use-)
- 如何將電視連接到Edge NQ ?
- [我的USB硬碟驅動器能否與Edge NQ配合使用?](https://techsupport.cambridgeaudio.com/hc/en-us/articles/360000294677-Will-my-USB-hard-drive-work-with-my-Edge-NQ-)
- [Edge NQ遙控器上的「音樂按鈕」有什麼作用?](https://techsupport.cambridgeaudio.com/hc/en-us/articles/360000298217-What-does-the-music-button-do-on-the-Edge-NQ-remote-)
- 為什麼我不能將 YouTube 從安卓設備投射到Edge NQ ?
- [我的Edge NQ 的](https://techsupport.cambridgeaudio.com/hc/en-us/articles/360000518558-What-is-the-warranty-for-my-Edge-NQ-)保障內容是什麼?